# Getting Started with the Samsung ER-380M

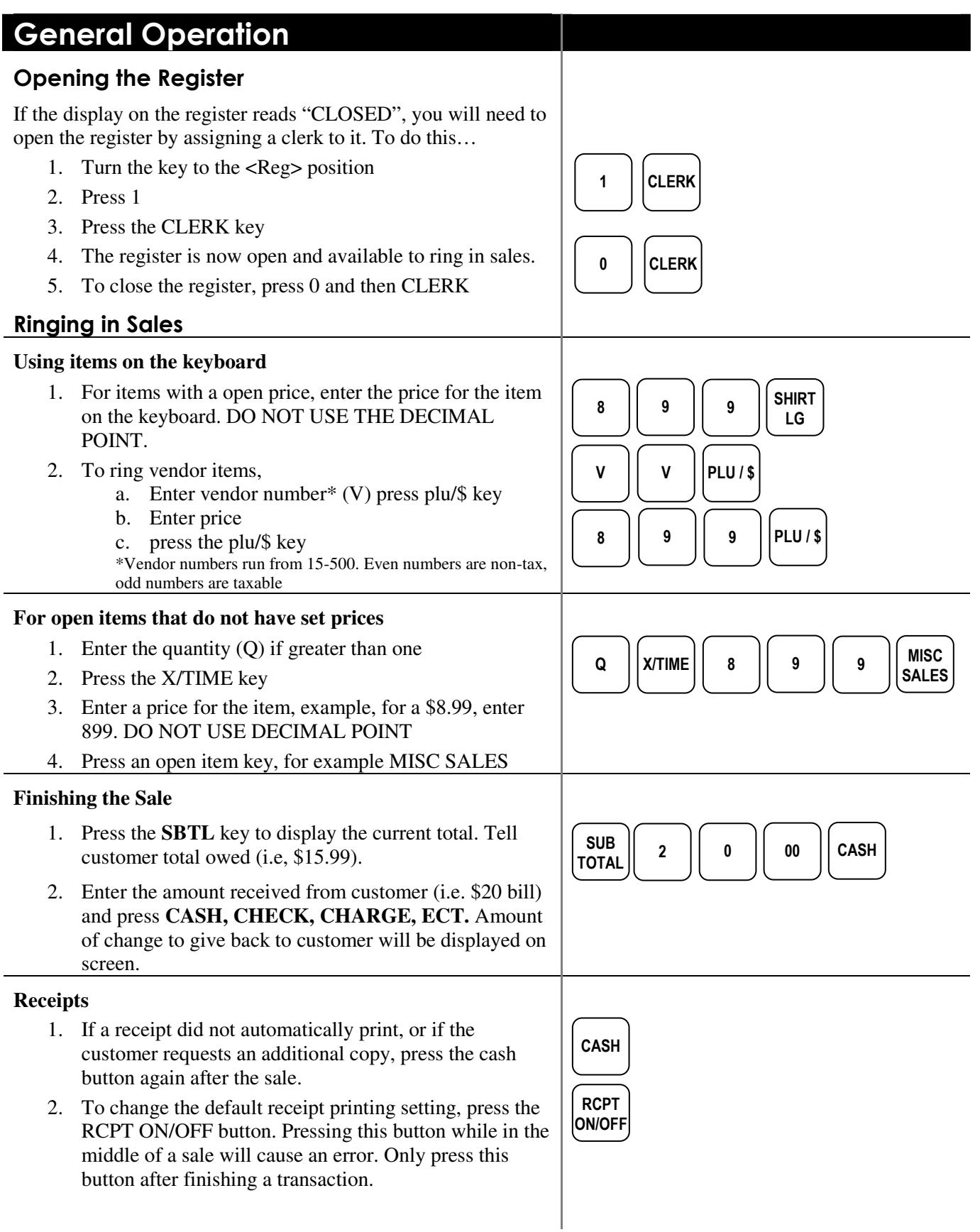

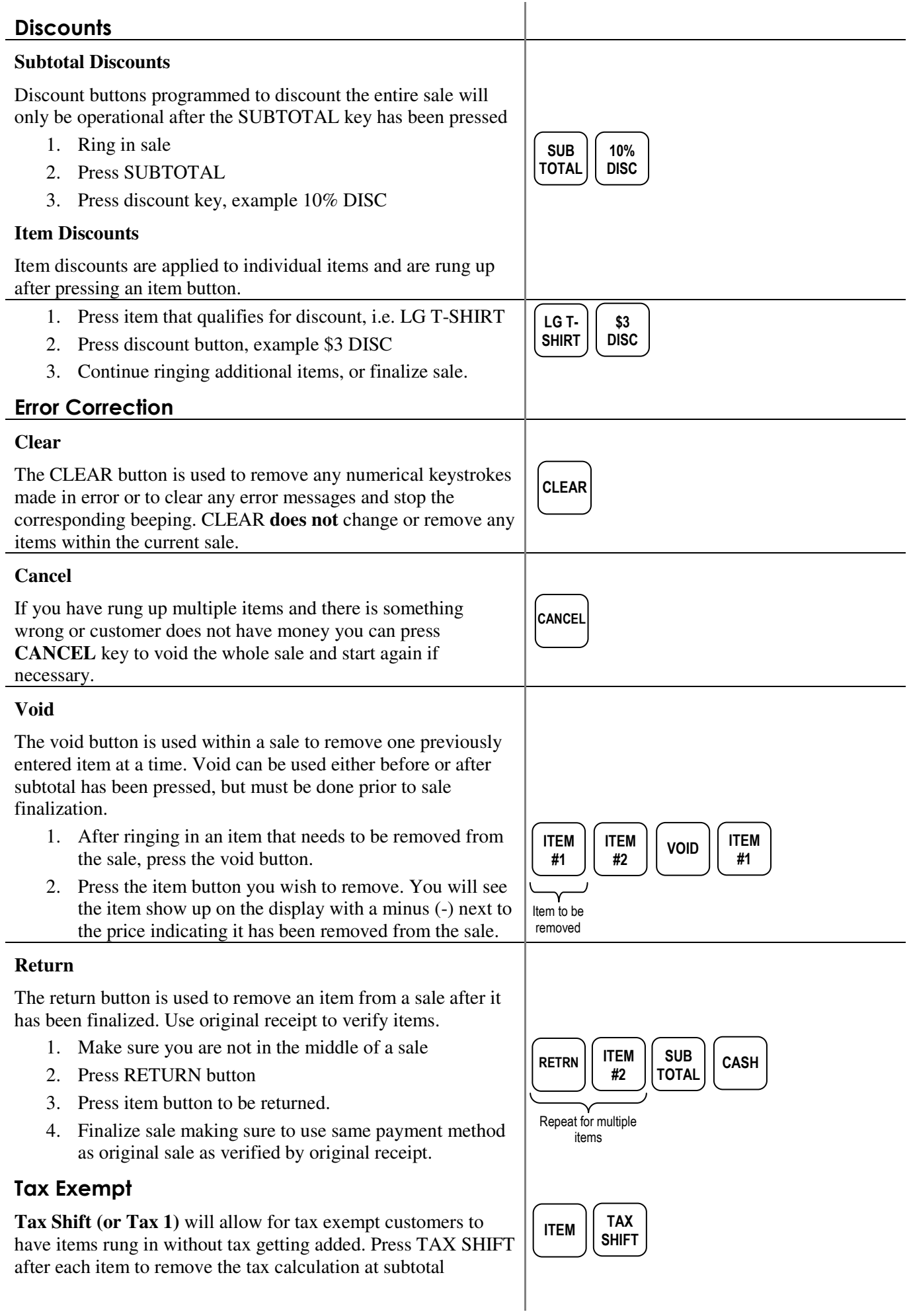

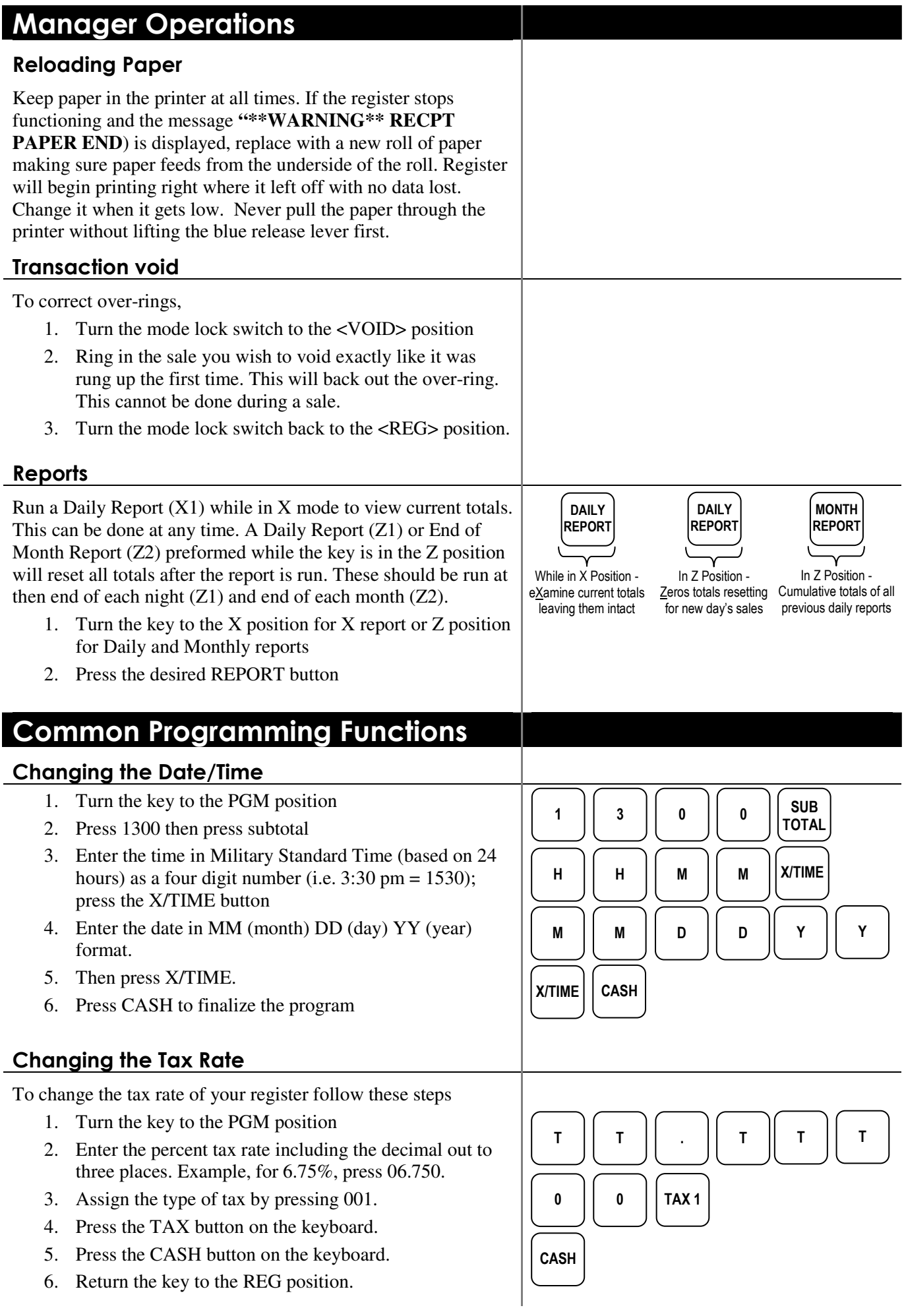

## Adding or editing items

There are 4 programs to adding a new item. All 4 parts need to be done for each new item. Editing existing items – you can do just the program needed.

#### **I. Assign a status to the item**

- 1. turn the key to the P position
- 2. enter 100, then press SUBTOTAL
- 3. scan the item or press the button on the keyboard
- 4. enter the Status (**S**) code from the options below
	- a. preset taxable item  $= 4$
	- b. preset nontaxable item  $= 6$
	- c. open taxable item  $= 1$
	- d. open nontaxable item  $= 2$
- 5. press the X/TIME button, repeat steps 3 through 5 for additional items
- 6. press CASH to finalize program sequence.

#### **II. Assign a group link to the item**

- 1. turn the key to the P position
- 2. enter 150, then press SUBTOTAL
- 3. scan the item or press the button on the keyboard
- 4. enter the Group  $# (G)$  that you want linked to this item
- 5. press the X/TIME button
- 6. press CASH

#### **III. Assign a price to the item**

- 1. turn the key to the P position
- 2. enter 200, then press SUBTOTAL
- 3. scan the item or press the button on the keyboard
- 4. enter the Price (**P**) for this item (do NOT use the decimal point
- 5. press the X/TIME button
- 6. press CASH

#### **IV. Assign a description to the item**

- 1. turn the key to the P position
- 2. enter 300, then press SUBTOTAL
- 3. scan the item or press the button on the keyboard
- 4. place the alpha overlay (found under the keyboard) on the keyboard and enter up to 18 characters
- 5. press the X/TIME button
- 6. press CASH

### Receipt Header Change

To add/change the description in the receipt header

- 1. turn the key to the P position
- 2. enter 700, then press SUBTOTAL
- 3. enter the line number (**L**) you wish to change (1-6) and then press X/TIME
- 4. use the alpha overlay to enter the description (up to 32 characters) and press SUBTOTAL
- 5. press CASH to finalize

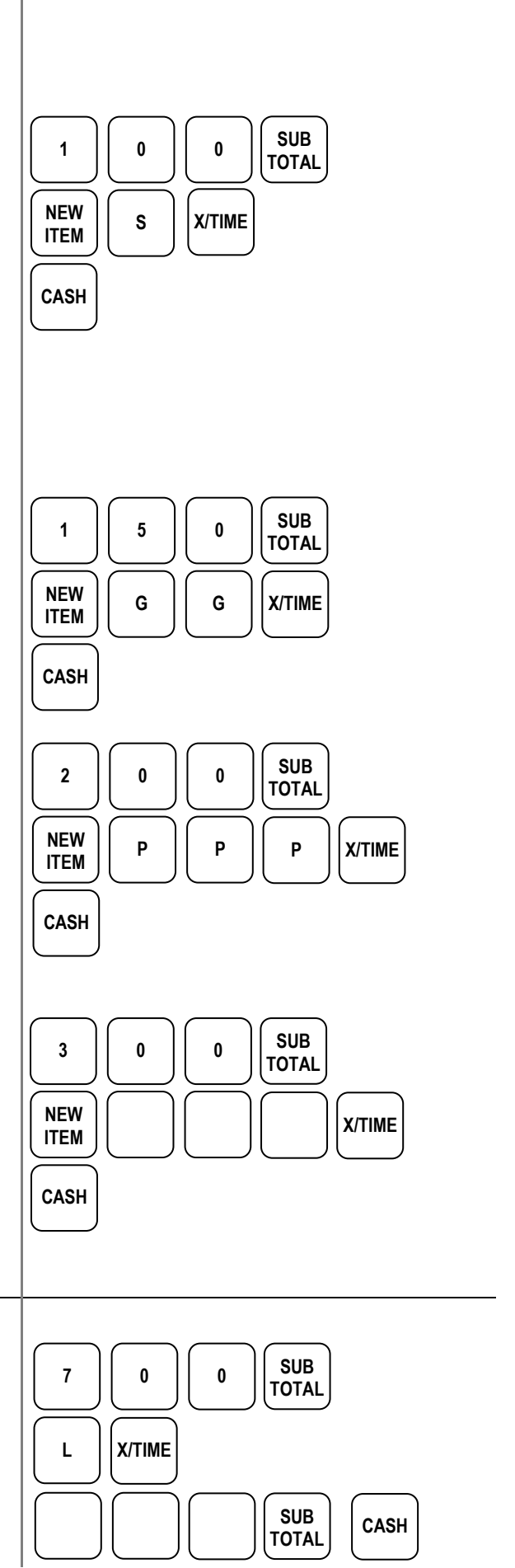